You never know when you might hit a

few bumps in the road. If, at any time, you need a little more clarification, some answers, or even a suggestion for a good book, here are some ways we can help!

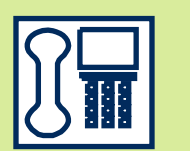

Call the Information Desk during open hours: (928) 373-6482

**Help!** 

Watch instructional videos on OverDrive's web page:

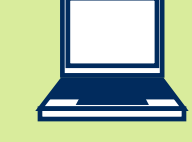

http://www.overdrive.com/help-videos/

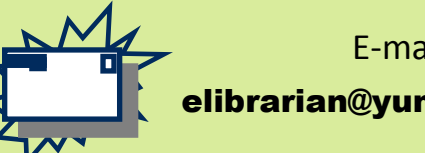

E-mail us: elibrarian@yumalibrary.org

Check the **calendar** for **classes and programs** offered throughout the Yuma County Library District!

Don't forget that you can stop by the Information Desk for help at any time!

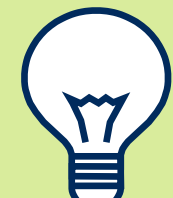

**Main Library** 2951 S. 21st Drive Yuma, AZ 85364 (928) 782-1871

**Heritage Library** 350 Third Ave. Yuma, AZ 85364 (928) 783-5415

**Foothills Library** 13226 E.S. Frontage Road Yuma, AZ 85367 (928) 342-1640

> **San Luis Library** 1075 N. 6th Ave. San Luis, AZ 85349 (928) 627-8344

(928) 785-9575 **Dateland Library** Ave. 64E & Interstate 8 Dateland, AZ 85333

(928) 454-2242

**Roll Library** 5151 S. Ave. 39E Roll, AZ 85347 (928) 785-3701

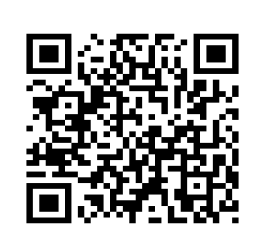

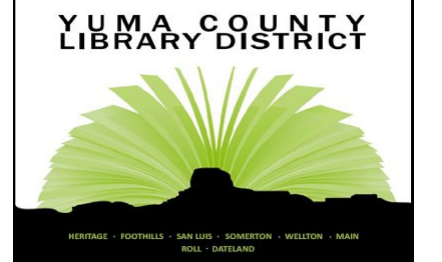

www.yumalibrary.org *Your information connection!*

**Somerton Library** 240 Canal St. Somerton, AZ 85350 (928) 627-2149 YES!

**Wellton Library** 28790 San Jose Ave. Wellton, AZ 85356

> your Nook, Sony eReader, Literati, and Kobo Available online, anytime! yuma.lib.overdrive.com

We have eBooks for

nook

YUMA COUNTY<br>LIBRARY DISTRICT

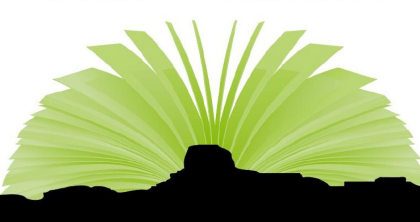

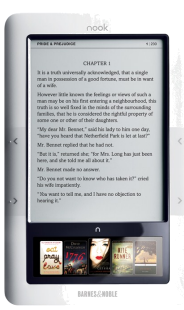

## BEFORE YOU START... YOU WILL NEED:

1. Your Yuma County **Library Card** and **PIN** *If you do not know your PIN* 

*please call the library at (928) 782-1871*

2. An **Adobe ID**

*To get an Adobe ID:* 

- *GO TO* **adobe.com**
- *CLICK Sign In*
- *SELECT Create an Account*

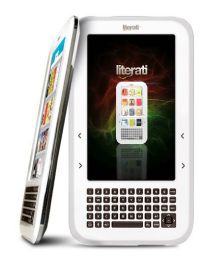

#### **PLEASE NOTE:**

*Sony Reader users will need to install Reader Library on their computer. To download go to:*  **ebookstore.sony.com/download**

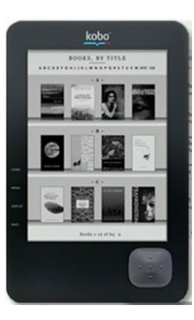

*Literati and Kobo users will need to install Kobo Reader on their computer. To download go to:* **kobobooks.com/apps**

## GETTING A BOOK

#### 1. **GO TO yuma.lib.overdrive.com**

- 2. **SCROLL DOWN** to the bottom of the page and **CLICK** on first on "Software", then on **"**Adobe Digital Editions"
- 3. **DOWNLOAD and INSTALL**

Adobe Digital Editions (You

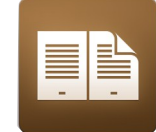

will need to activate the program with an Adobe ID. To get one **GO TO adobe.com**, **CLICK** "Sign In", and **SE-LECT "**Create an Account")

- 4. **FIND** a book and **CLICK** "**Borrow"** (You can use e-books in Adobe **ePUB** or Adobe **PDF** format)
- 5. **ENTER** your library card number and PIN
- 6. **CLICK** "Download"
- 7. **SELECT** "**ePub eBook**" or "**PDF eBook**" from the drop-down menu

### 8. **CLICK** "Confirm & Download"

- 9. **CLICK** "Open" (ALWAYS OPEN, NEVER SAVE)
- 10. **PLUG** your e-Reader into any USB port on your computer
- 11. **DRAG and DROP** to copy each item onto your e-Reader, which should appear at the bottom on the left-hand side

# RETURNING A BOOK EARLY

- 1. **OPEN** Adobe Digital Editions
- 2. **RIGHT CLICK on** the cover of the title to return
- 3. SELECT "Return Borrowed Item"

*If you choose not to return your book early, it will automatically expire at the end of your lending period. You may check out five eBooks per library card.*

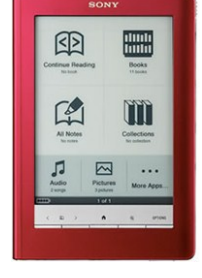